# 教学秘书简易使用手册

# 编制时间: 2018年12月

# 目录

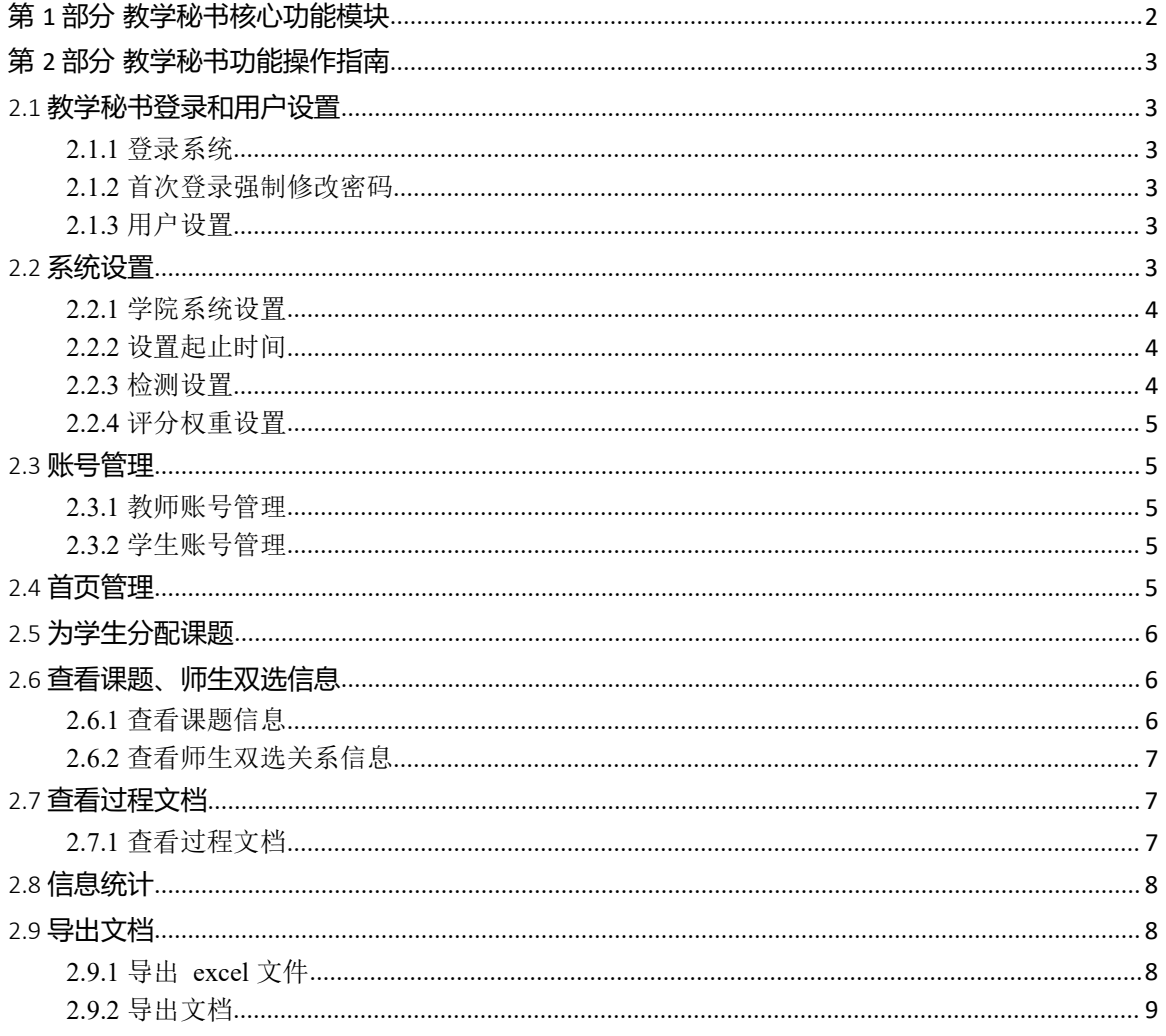

# <span id="page-1-0"></span>**第 1 部分 教学秘书核心功能模块**

"教学秘书"角色的核心功能模块主要包括以下内容:

- →→→1 登录系统和用户设置
- →→→2 系统设置
- →→→3 账号管理
- →→→4 首页管理
- →→→5 为学生分配课题
- →→→6 查看课题、师生双选信息
- →→→7 查看过程文档
- →→→8 信息统计
- →→→9 导出文档

# <span id="page-2-0"></span>**第 2 部分 教学秘书功能操作指南**

#### <span id="page-2-1"></span>2.1 **教学秘书登录和用户设置**

#### <span id="page-2-2"></span>**2.1.1** 登录系统

**★第 1 步: 打开登录页面, 网址: xaufe.co.cnki.net** 

★第 2 步:选择登录方式(账号密码登录或者已绑定微信登录)账号及密码为工号。

★第 3步: 输入账号密码或者使用微信"扫一扫"功能,登录系统(选"教师"类型)

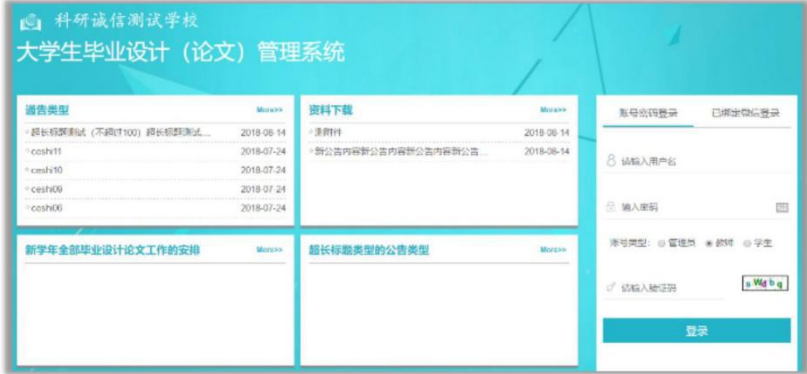

<span id="page-2-3"></span>★第 4 步:选择"教学秘书"角色进入系统

#### **2.1.2** 首次登录强制修改密码

★第 1 步:使用初始账号密码登录成功

- ★第 2 步:修改密码(须与初始密码不同),成功后会自动退出系统
- ★第 3 步:使用新修改的密码重新登录
- <span id="page-2-4"></span>\*非首次登录无须该项操作

#### **2.1.3** 用户设置

\*用户设置可以进行密码修改和进行个人信息维护

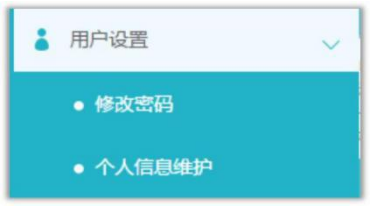

# <span id="page-2-5"></span>2.2 **系统设置**

- \*教学秘书可以进行本院系的有关系统设置
- \*教学秘书可设置内容根据学校要求而定
- \*部分设置仍只支持学校设置,院系不可单独设置

#### <span id="page-3-0"></span>**2.2.1** 学院系统设置

★第 1步: 选择"系统设置-学院系统设置"打开页面

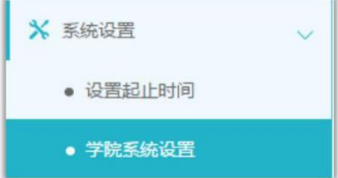

★第 2 步:首次打开时,需要选择是否需要创建本院系自己的系统设置项

\*若不创建,则按照学校的有关设置处理(页面会显示学校有关设置详情)

\*若选择创建,则后续该部分设置内容均按照学院的设置处理

<span id="page-3-1"></span>★第 3 步:进行各项设置并分别保存

#### **2.2.2** 设置起止时间

教学秘书可在学校有关设置的范围内,设置起止时间 ★第 1步: 选择"系统设置-设置起止时间"打开页面

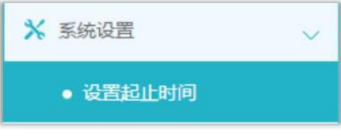

★第 2 步:查看学年下,列显示的信息中,是否允许院系单独设置起止时间

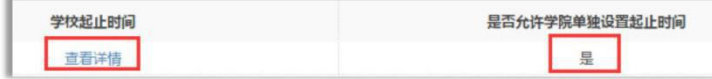

\*若学校允许院系单独设置,则教秘可以在下方列表进行添加和设置

\*若学校不允许院系单独设置,则不能进行操作

\*可以查看学校设置的起止时间要求

<span id="page-3-2"></span>★第 3 步:选择模块进行设置

## **2.2.3** 检测设置

★第 1 步:选择"系统设置-检测设置"打开页面

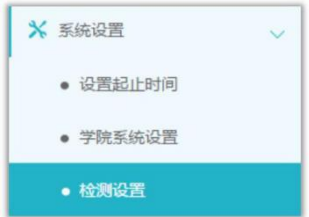

★第 2 步:查看和操作

\*检测次数只能由学校管理员设置,教学秘书可以查看

\*若学校允许学院单独设置时间段控制,则教学秘书可以单独设置;否则不能操作

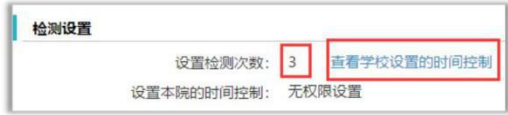

## <span id="page-4-0"></span>**2.2.4** 评分权重设置

★第 1步: 选择"系统设置-评分权重设置"打开页面

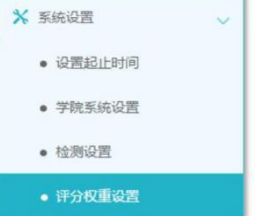

★第 2 步:根据院系的实际需求进行设置

\*可以查看学校设置的权重信息

\*若不进行设置,则系统会默认取学校的设置;若单独设置,则优先按照院系的设置处 理想をしていることをしているので、このようになっている。

#### <span id="page-4-1"></span>2.3 **账号管理**

## **2.3.1** 教师账号管理

<span id="page-4-2"></span>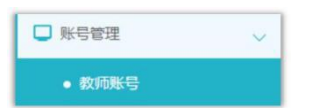

\*包括创建、维护、启用停用和删除教师账号

\*支持批量导入、单独创建、复制其他学年教师 3 种方式

<span id="page-4-3"></span>\*教学秘书删除账号的权限是由管理员进行设置的

## **2.3.2** 学生账号管理

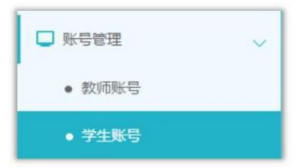

\*包括创建、维护、启用停用和删除学生账号

\*支持批量导入、单独创建 2 种方式

<span id="page-4-4"></span>\*教学秘书删除账号的权限是由管理员进行设置的

# 2.4 **首页管理**

\*教学秘书可以对首页进行管理

★第 1 步:选择"首页管理-通知公告管理"打开页面

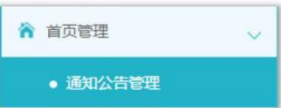

★第 2 步: 查看列表展示的公告内容(展示管理员和教学秘书发布的全部公告,点击"查 看"可查看详情)

★第 3步: 若需要添加新的公告内容,点击列表左上角的"添加新通知公告"打开页面

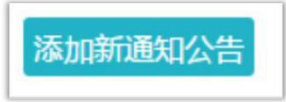

★第 4 步:输入公告内容,提交返回

\*教学秘书发布的通知公告内容,仅该院系范围内可见(需要登录后可见)

<span id="page-5-0"></span>\*若需要展示到登录页,需要管理员进行操作

## 2.5 **为学生分配课题**

\*若需要教学秘书为学生分配课题,需要进行以下操作 ★第 1 步: 选择打开"师生双选管理-为学生分配课题"页面

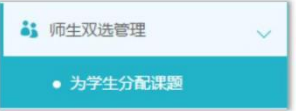

★第 2步: 在列表中选择需要分配的学生,点击"为学生分配课题"按钮 ★第 3 步:在弹框中选择合适的导师,分配给学生即可

## <span id="page-5-1"></span>2.6 **查看课题、师生双选信息**

#### <span id="page-5-2"></span>**2.6.1** 查看课题信息

★第 1步: 选择"师生双选管理-查看课题信息"打开页面

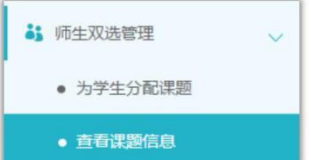

★第 2 步:查看课题有关信息,包括题目、申报人、审核状态等

\*若配置了教学秘书审核课题,需要进行审核操作

\*点击"查看详情"打开详情页面查看详细内容

\*支持删除操作(删除成功后不可恢复,请确定后进行操作)

\*若有权限,对审核通过的课题,支持进行"允许修改"操作

\*若有权限,支持对课题进行"修改"操作

\*若设置的是"申请修改课题",则可进行有关操作

\*若师生双选关系已达成,毕业设计(论文)流程已经进行了一段时间,尚有学生或指 导教师需要更换,但不适合采用"解除双选关系"的方式实现的,可以在"查看课题信息"

页面,选择课题进行修改,并且在修改时选择"重选"指导教师

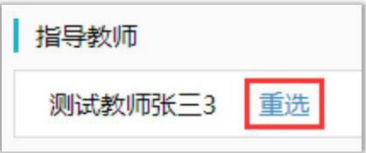

#### <span id="page-6-0"></span>**2.6.2** 查看师生双选关系信息

\*选择"师生双选管理-查看师生双选关系"打开页面

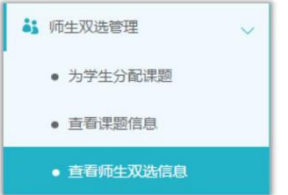

\*"查看师生双选关系"的页面,展示的是已经选择课题的学生和课题信息,以及选题 的进展情况

\*教学秘书默认可以"解除双选关系"(解除操作将学生归于"尚无课题"的状态,影响较 大,请谨慎使用)

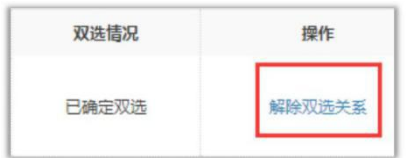

\*若管理员设置了教学秘书不具备解除双选关系的权限,则教学秘书不可进行操作

#### <span id="page-6-1"></span>2.7 **查看过程文档**

## **2.7.1** 查看过程文档

<span id="page-6-2"></span>\*因查看各个过程文档的操作类型,下述步骤适用于各过程文档的查看 ★第 1 步: 选择"过程文档管理"下设各个二级页面, 分别点击进行查看

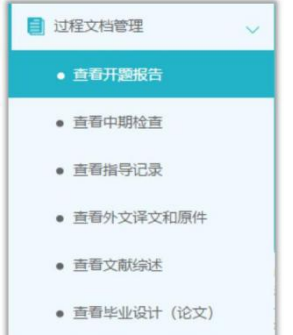

★第 2 步: 查看列表显示数据, 选择需要查看详情的学生, 点击操作列的"详情"打开详 情页面

\*页面上方提供了各种查询条件,可以根据需要筛选查询

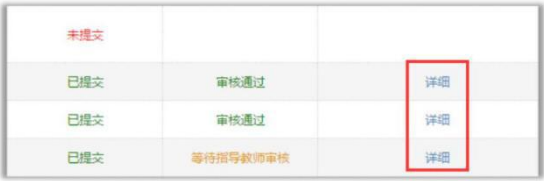

<span id="page-7-0"></span>★第 3 步:在打开的详情页面,查看各项内容

# 2.8 **信息统计**

\*系统提供了丰富的信息统计功能,包括过程信息统计和检测结果信息统计 ★第 1 步: 选择"信息统计"导航, 并根据需要选择对应的二级导航进入页面

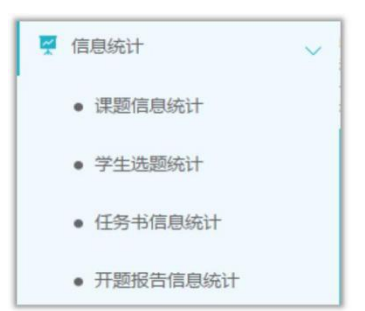

★第 2 步:选定需要进行统计的条件和要求,进行各项统计

★第 3 步:查看统计结果

\*支持统计图示下载

<span id="page-7-1"></span>\*支持统计表格下载

## 2.9 **导出文档**

<span id="page-7-2"></span>\*若配置了各类导出文档,教学秘书可以选择导出

## **2.9.1** 导出 **excel** 文件

\*导出 excel 文件是单独后台配置的,若未配置该项,则不需要进行导出操作 **★第 1 步: 选择"导出文档-导出 Excel 文件"打开页面** 

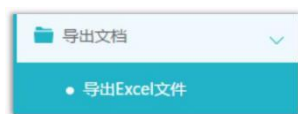

\*页面会提示是否配置了可导出的 excel 文件

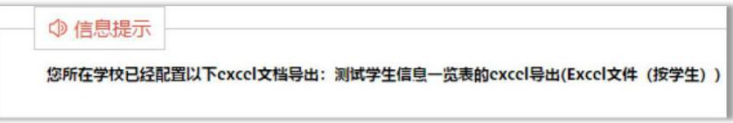

★第 2 步: 选择需要导出文件的学生名单,点击"导出全部学生 excel"或者"导出选中 学生 excel"按钮, 提交后台生成导出的文件

\*该过程可能需要一段时间,选择的数据越多,所需时间越长;请耐心等待后台处理

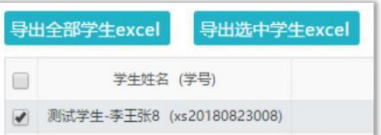

★第 3步: 后台处理完成后, 点击"下载 excel 文件", 在弹框中点击"下载"按钮, 即可将该文件下载到本地

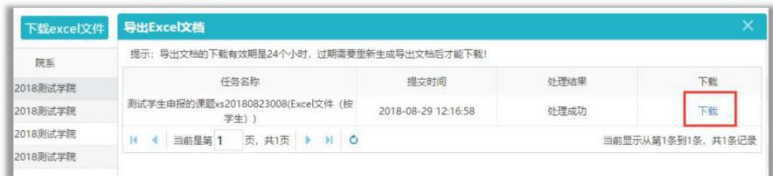

<span id="page-8-0"></span>\*下载有效期为 24 个小时

#### **2.9.2** 导出文档

\*导出文档是单独后台配置的,若未配置该项,则不需要进行导出操作 ★第 1 步: 选择"导出文档-导出文档"打开页面

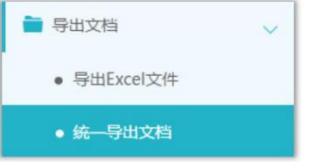

\*页面会提示是否配置了可导出的文档类型

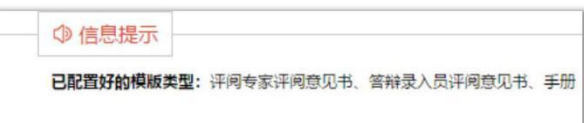

★第 2 步: 选择需要导出文件的学生名单,点击"word 文档导出",选择"全部"或者 "选中",提交后台生成导出的文件

\*该过程可能需要一段时间,选择的数据越多,所需时间越长;请耐心等待后台处理

★第 3步: 后台处理完成后, 点击"下载列表", 在弹框中点击"下载"按钮, 即可将该 文件下载到本地

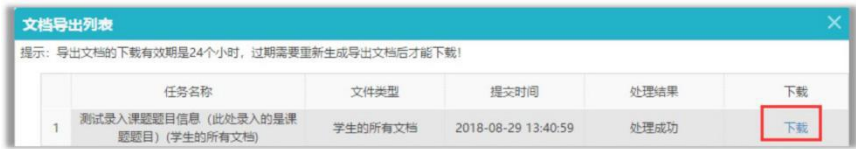

\*下载有效期为 24 个小时